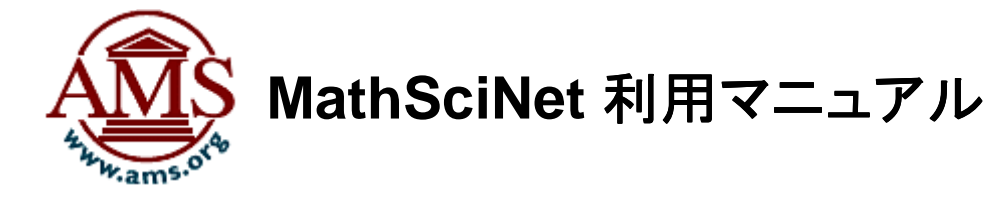

米国数学会(American Mathematical Society)は、世界の数理科学(数学および数学を応用し た学問分野)の論文(雑誌論文、書籍、会議録等)のレビューを 1940 年に創刊した定期刊行物 「Mathematical Reviews (MR)」で提供しています。

MR には論文のレビューの他、定期刊行物「Current Mathematical Publications: CMP」から 書誌、抄録が収録されるとともに数学主題分類である MSC(Mathematical Subject Classification: MSC)が各論文情報に付与されています。

「MathSciNet」は MR をベースに、1800年代初頭まで遡及した書誌データの追加、電子ジャー ナル論文へのダイレクトリンク、参考文献リストの追加、引用情報の追加など、より拡張された オンライン・データベースとしてインターネットを通じてサービスされています。

本マニュアルでは「MathSciNet」で論文を検索する方法をご説明します。

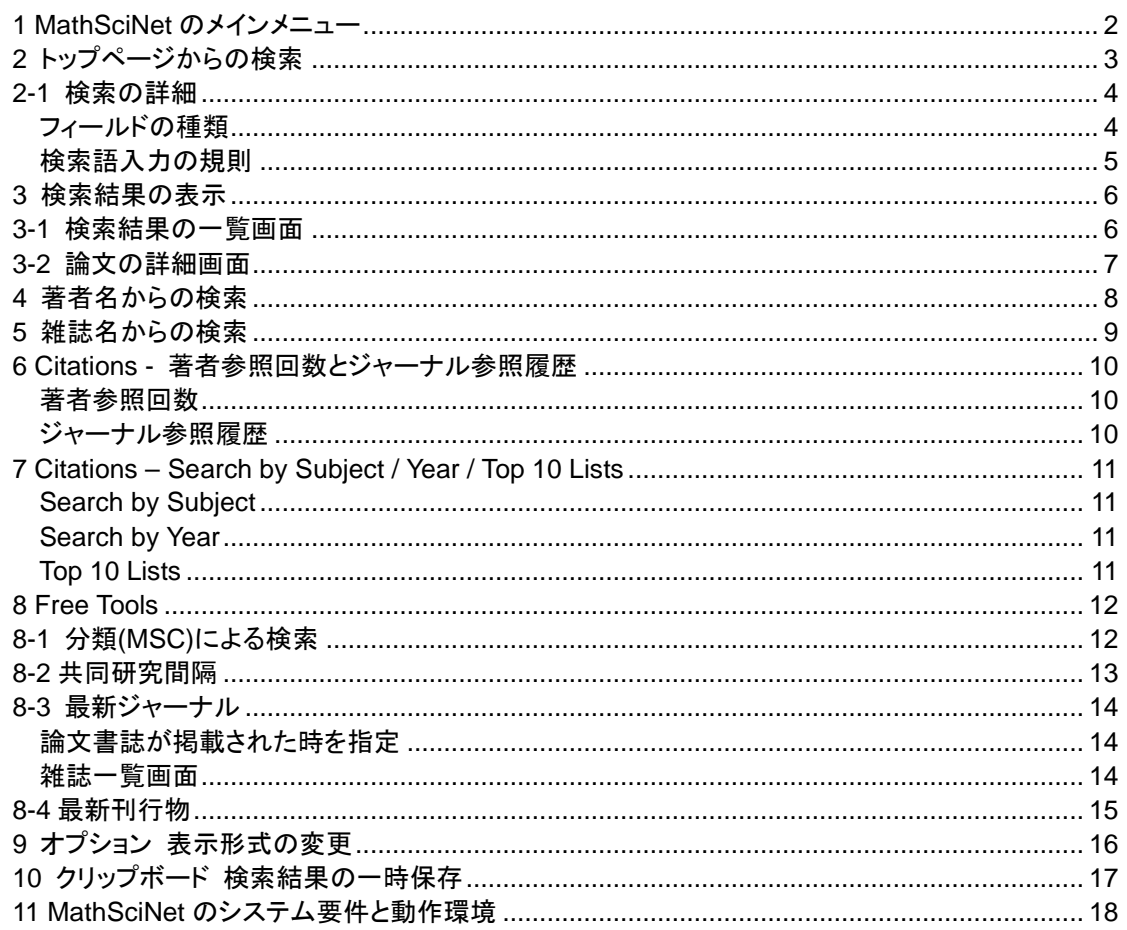

### ◇ MathSciNet 利用マニュアル 目次 ◇

### **April 2013**

丸善株式会社 学術情報ソリューション事業部 企画開発センタ 〒105-0022 東京都港区海岸 1-9-18 国際浜松町ビル TEL (03)6367-6114 FAX (03)6367-6184 E-mail: e-support@maruzen.co.jp

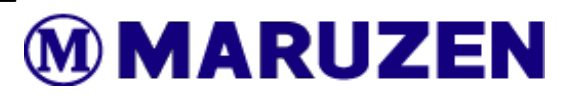

# **1 MathSciNet** のメインメニュー のメインメニュー

MathSciNet のトップページ: http://www.ams.org/mathscinet/

#### MathSciNet の各種タブ

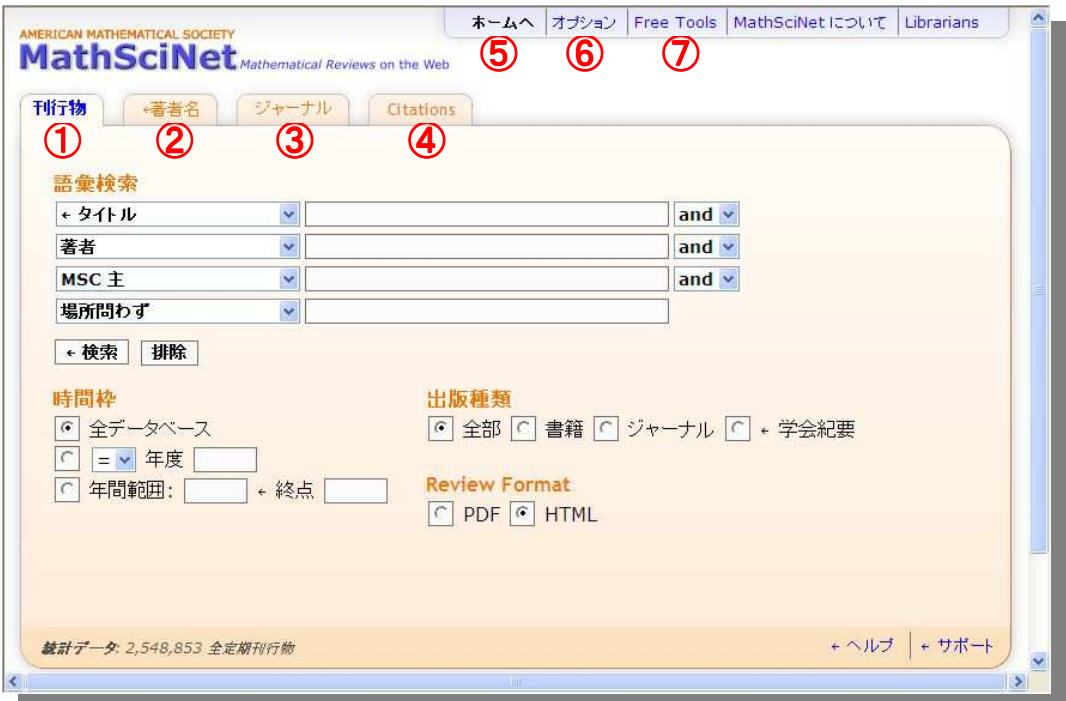

- ① 刊行物 書誌や主題内容からの検索が可能です。
- ② 著者名 著者名による検索が可能です。
- ③ ジャーナル 雑誌など資料名からの検索が可能です。
- ④ Citation 引用された回数の多い雑誌・図書・論文を確認できます。
- ⑤ ホームへ トップページへ移動します。
- 6 オプション 検索結果の各種表示設定ができます。
- ⑦ Free Tools MSC 分類からの検索や、最新論文の収集ができます。

# 2 トップページからの検索

トップ画面より、13 種類ある検索フィールドをプルダウンメニューから選択し、4 つのテキストボ ックスでキーワードを入力して検索できます。

さらに「時間枠」から検索年で、「出版種類」から出版物の種類で検索に制限を加えることができ ます。

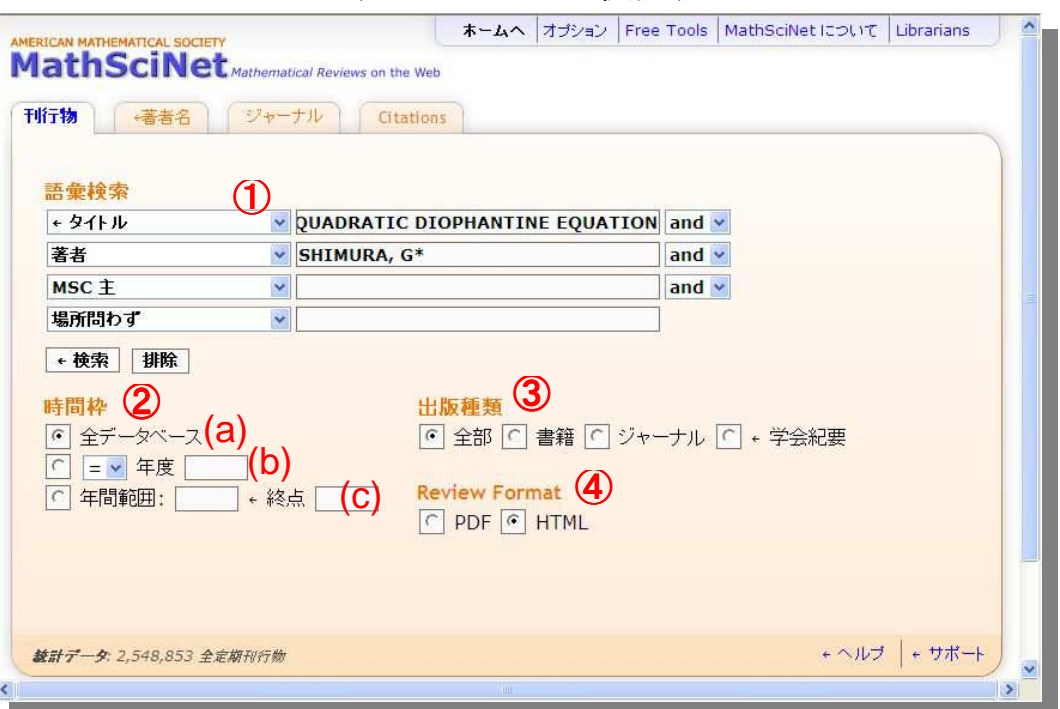

◇ トップページからの検索 ◇

① キーワード検索

テキストボックスにキーワードを入力し、プルダウンメニューから検索するフィールドを選択 することができます。

検索の実行は「検索」ボタンを、検索をリセットする場合は「排除」をクリックしてください。

- ② 時間枠
	- (a): ここが選択されている状態で、1940 年以降の全レコードを対象に検索されます。
	- (b): ○○年だけ「=」、○○年の次年以降「>」、○○年の前年以前「<」と、検索を論文の発 行年で制限することができます。
	- (c): 「○○年から○○年まで」で検索を論文の発行年で制限することができます。
- ③ 出版種類

検索する論文の種類を「全部」「書籍」「ジャーナル」「学会紀要」から選択することができま す。

④ レビューフォーマット

検索結果の詳細表示を印刷に適した「PDF」と他画面への移動に適した「HTML」から選択 できます(電子ジャーナル論文の表示形式ではありません)。

# **2-1** 検索の詳細

検索フィールドとテキストボックスへの入力ルールは以下の通りです。このルールは前述の刊 行物検索以外の MathSciNet 内のキーワード検索に適用されます。

### フィールドの種類

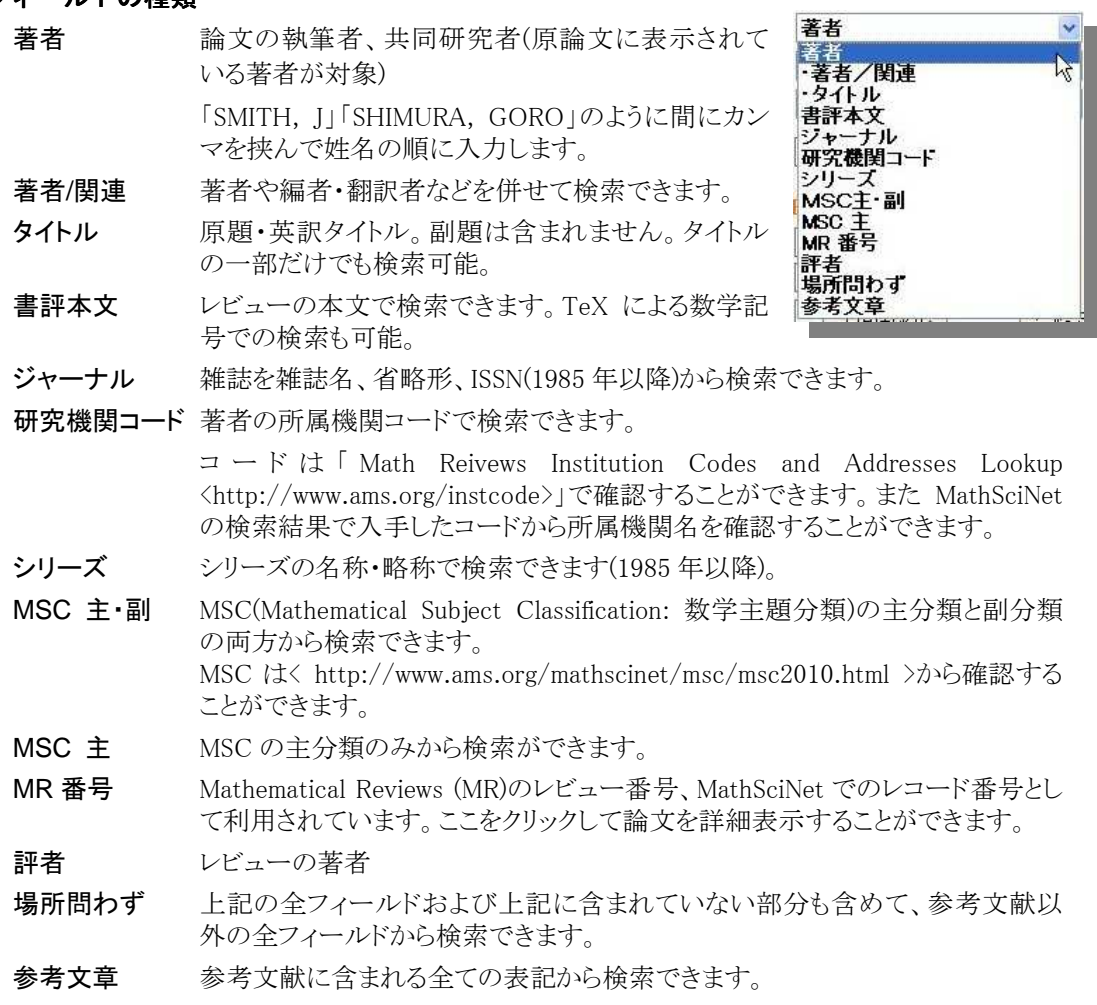

#### 検索語入力の規則

#### ※ 大文字と小文字

大文字と小文字の区別なく検索されます。

※ 単数形と複数形

単数複数形が自動検索されます(例: matrix、matrices)が、英米綴りや品詞の変化には対 応していません(検索には次項のワイルドカードを使用してください)。 単数複数形を特定した検索の場合は語尾に「!(感嘆符)」を付けます。

#### ※ ワイルドカード

ワイルドカード(前方一致・中間変化)には「\* (アスタリスク)」を用いることができます(MR 番号 と MSC には使用できません)。

前方一致の場合、例えば「タイトル」フィールドで「form\*」と入力すると「form」「formula」 「formulation」等がヒットします。

また「著者」フィールドで「SHIMURA, G\*」で検索すると、名が「G」とイニシャルだけの物、「G」 で始まる全ての著者名が全てヒットします。

ワイルドカードは中間変化にも利用できます。例えば「organi\*ation 」と入力すると 「organization」「organisation」が検索されます(この場合、単数複数形は自動検索されませ  $(\lambda)$ .

さらに「organi\*ation\*」と前方一致と中間変化のワイルドカードを両方使用すると、単数複数 形や品詞の変化にも対応させることができます。

#### ※ 複数の単語による検索

1 つのテキストボックス内で 2 つ以上の単語をスペースで挟んで入力すると「フレーズ」として 検索されます。例えば、「invertible matrix」で検索しても「invertible triangular matrix」は検索 されません。単語同士を掛け合わせて検索する場合は論理演算子や近接演算子をご利用 下さい(後述)。

単数形と複数形の両方が検索されます。例えば、「quadratic form」で検索すると「quadratic form」と「quadratic forms」の両方が検索されます。

ワイルドカードを利用した場合もフレーズとして検索されます。例えば、「spher\* conditions」 で検索すると「sphere condition」「sphere conditions」「sphericity condition」「spherical conditions」などが検索されます。

#### ※ 論理演算子

1 つのテキストボックス内で論理演算で「AND」「OR」「NOT」が利用できます。 論理演算子は大文字でも小文字でも入力可能です。

#### ※ 近接演算子

1 つのテキストボックス内で近接演算に「ADJn (n は数字)」が利用できます。「boolean function ADJ3 variables」で検索すると「boolean function with six variables」など ADJ3 の位置 に 3 単語まで単語が含んでいるフレーズを検索することができます。 近接演算子は大文字でも小文字でも入力可能です。

#### ※ TeX コーディングを含んだ文字列

TeXコーディングを含んだ文字列の「\」「&」「\$」等の TeX記号は全てスペースと同じ扱いとな るため、例えば「h 3」と入力すると「\$h 3\$」「(H)=3」「H/(3」「\$H\$, (3)」などが検索結果に含ま れることになります。

# **3** 検索結果の表示

# **3-1** 検索結果の一覧画面

検索を行うと、検索結果が一覧画面で表示されます。

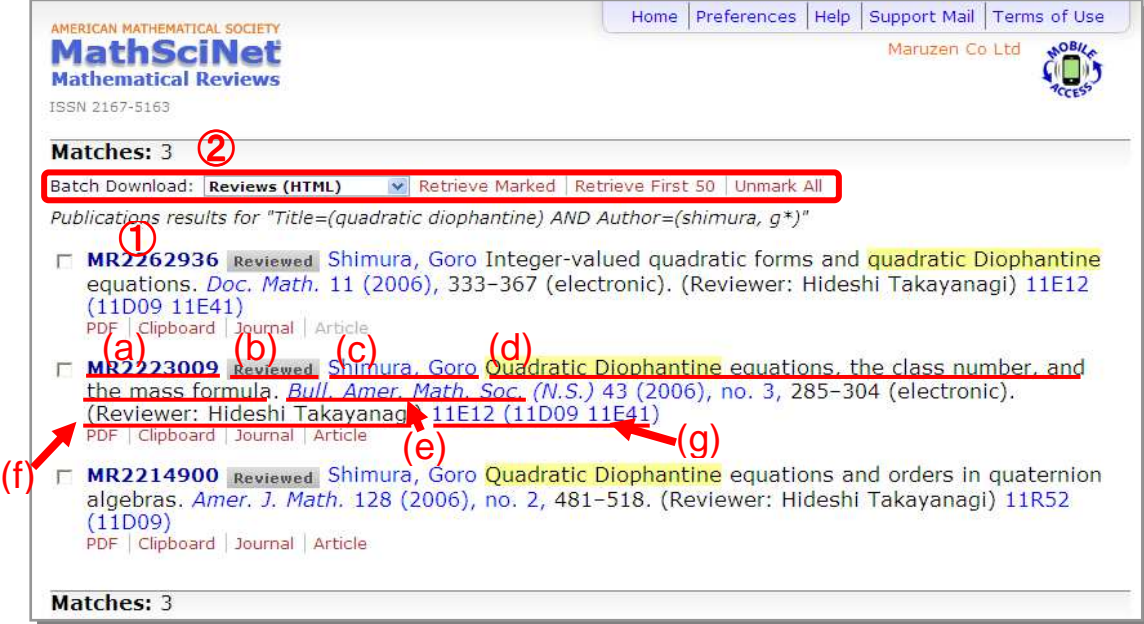

① 書誌事項

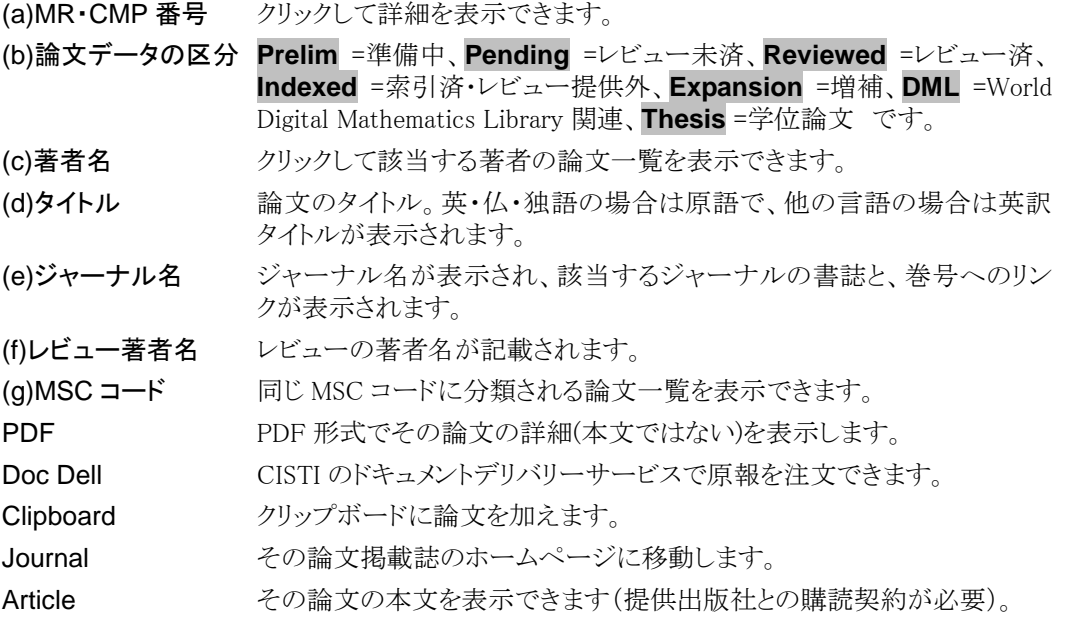

② 表示形式の選択、ダウンロード

各論文のチェックボックスを任意に選択し、プルダウンメニューから HTML, PDF, DVI, PostScript, ASCII, BibTeX, AMSRefs, EndNote の各形式を「Retrieve Marked」をクリックす ると、選択した論文の詳細を各形式により表示・ダウンロードすることができます。 「Retrieve First 50」をクリックすると、最初の 50 件の詳細を表示します。

## **3-2** 論文の詳細画面

MathSciNet では、論文詳細を「HTML」「PDF」「PostScript」「DVI」形式で表示・入手することが できます。ここでは HTML 形式で表示した場合について解説いたします。

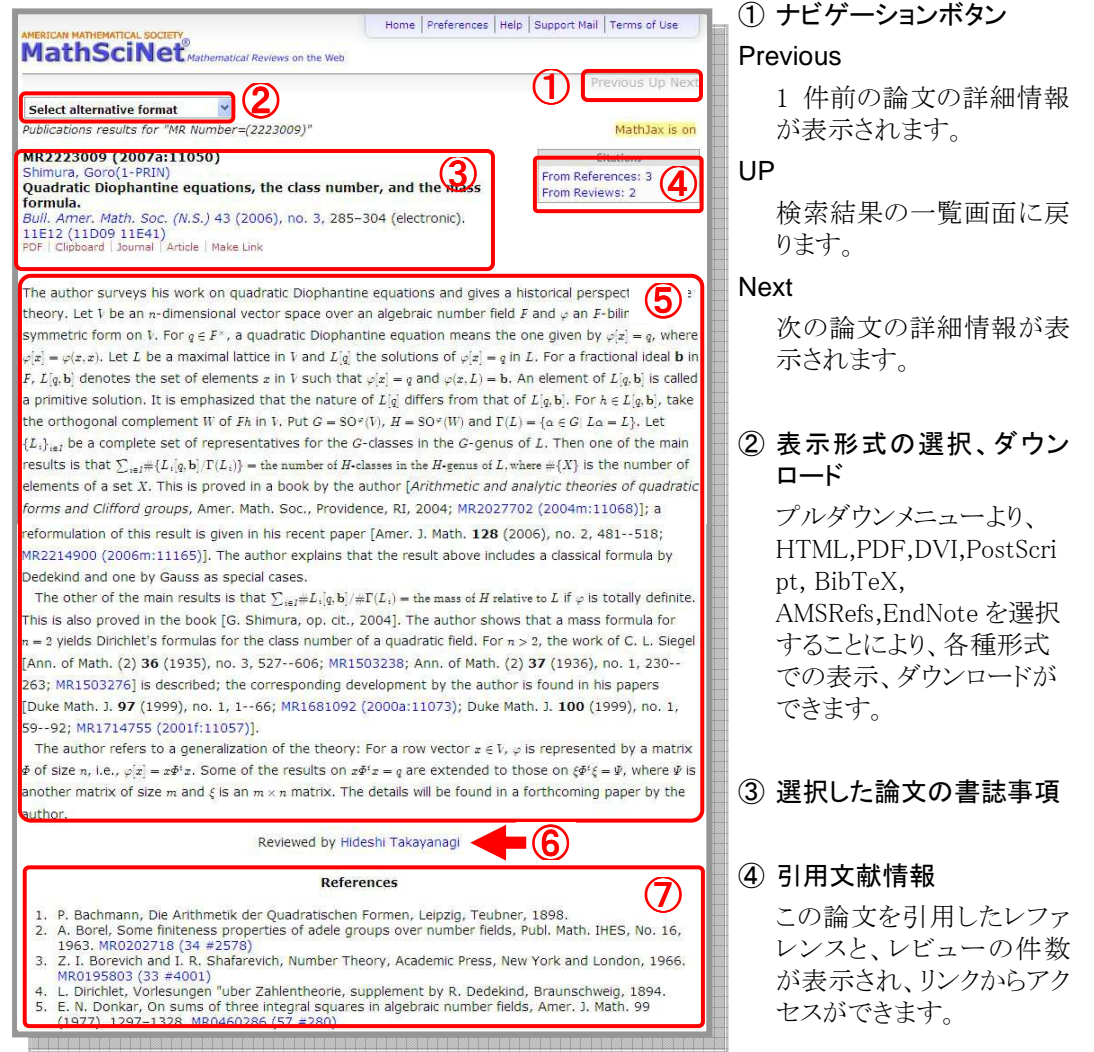

### ⑤ レビュー

レビュー記事本文です。本文中の MR番号をクリックすることによって、その論文のレコード詳 細表示をします。

⑥ レビュー著者

著者名をクリックすると、その著者の書いた論文を一覧表示します。

⑦ 参考文献

この論文の参考文献の一覧です。MR 番号をクリックすることによって、その論文のレコード 詳細表示をします。但し、参考文献一覧があるのは一部のジャーナルに限られます。

※ 画面左上で「MathJax is on」の表示がある場合、LaTeX と MathML をサポートするオープ ンソースの JavaScript エンジンである MathJax により数式記号が表示されます。 「To turn on MathJax update your preferences」と表示されている場合は、数式記号の位 置に LaTex が表示されます。

# **4** 著者名からの検索

トップページから「著者名」タブをクリックすることにより、著者名検索のシートが表示されます。 テキストボックスに検索したい著者名を入力し、検索を実行することにより目的の著者よりその 論文を探すことができます。

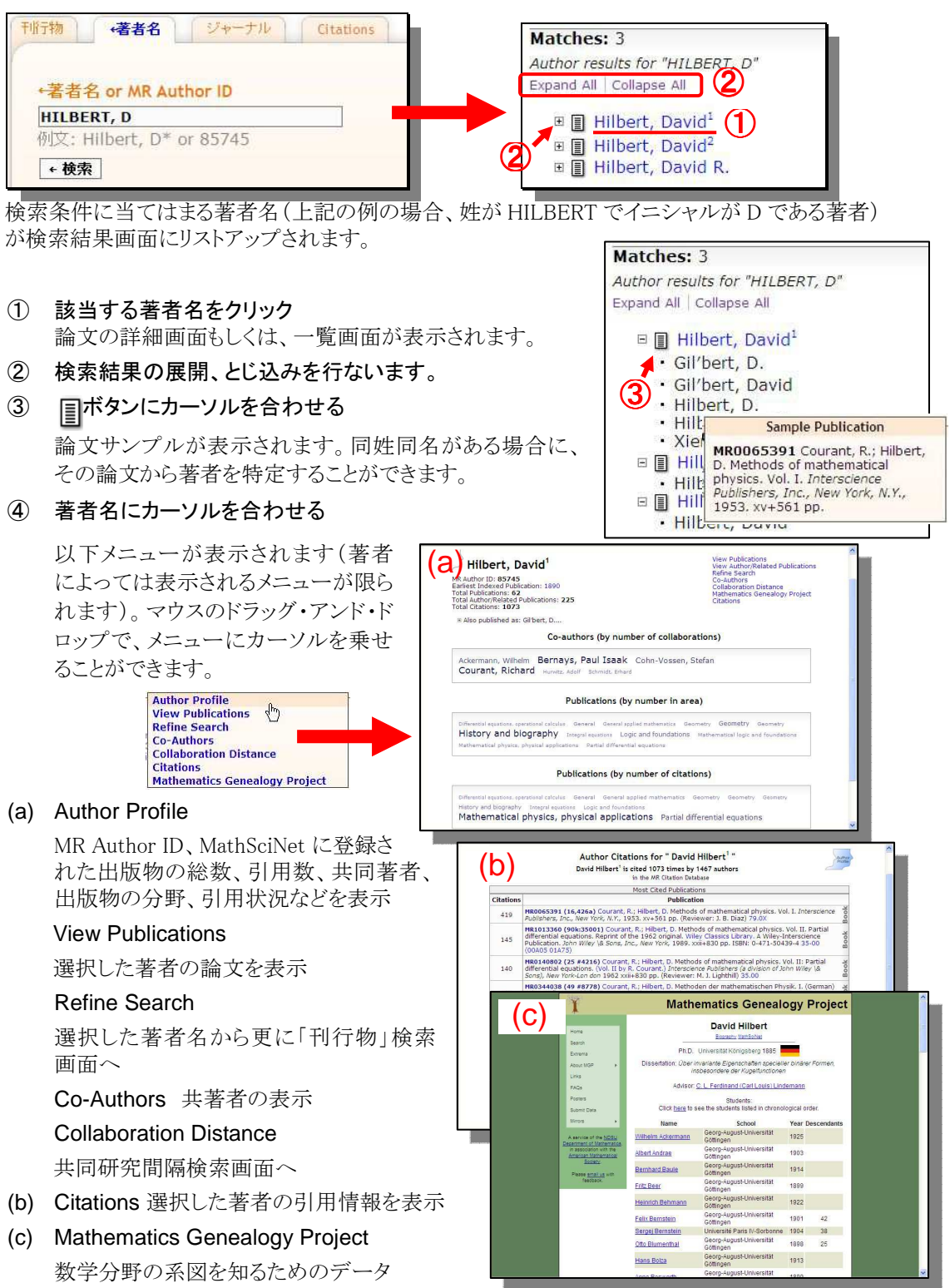

# **5** 雑誌名からの検索

トップページより「ジャーナル」のタブをクリックすると、雑誌検索の画面が表示されます。

テキストボックスに検索したいジャーナル名、その短縮形、一部、または ISSN を入力し、検索を 実行することによって、目的のジャーナルを探すことができます。

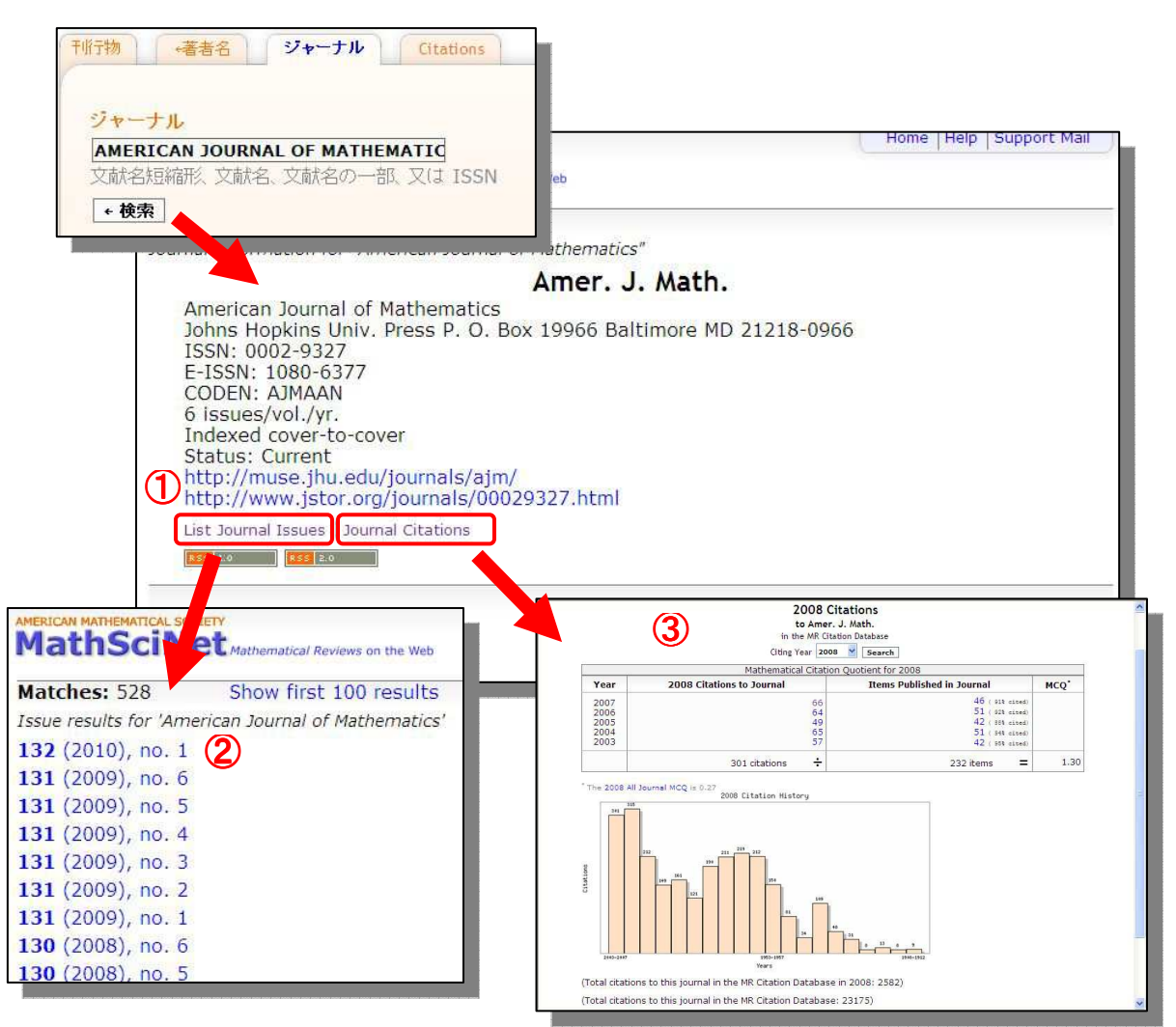

① ジャーナルへのリンク

選択したジャーナルのホームページに移動することができます。

② 巻・号リスト

選択したジャーナルトップ画面より「List Journal Issues」から、巻号リストを表示させることが できます。任意の巻号をクリックすると、その号の論文リストが表示されます。

③ 引用数

選択したジャーナルの引用数推移を表示する"Mathematical Citation Quotient"のページ に移動することができます。

MathSciNet の収録対象誌についての情報は以下から入手できます。

http://www.ams.org/mathscinet/help/librarians.html

## 6 Citations - 著者参照回数とジャーナル参照履歴

#### 著者参照回数

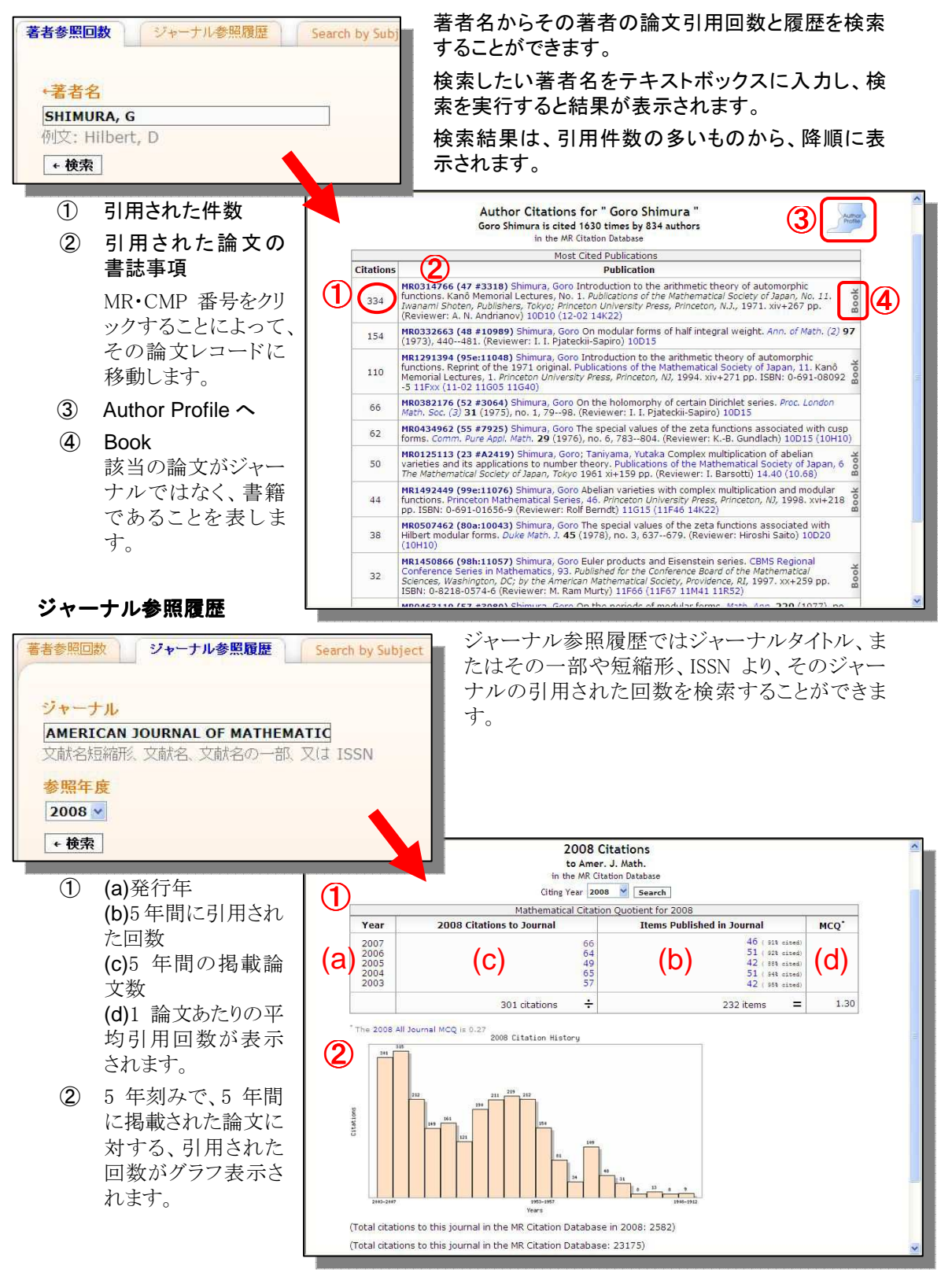

## **7 Citations – Search by Subject / Year / Top 10 Lists**

### **Search by Subject**

「 Subject classification 」 に MSC コードを入力して 「Search」ボタンをクリックする と、その分野で数多く引用され ている論文がリスト表示されま す。

- ① Publication Type 雑誌、図書に限定するこ とができます。
- ② Citations to display 表示件数を変更すること ができます。

### **Search by Year**

「Publication Year」に年代を 入力して「Search」ボタンをク リックすると、その年に発行さ れた論文から、数多く引用され ている論文がリスト表示されま す。

- ① Publication Type 雑誌、図書に限定するこ とができます。
- ② Citations to display 表示件数を変更すること ができます。
- **Top 10 Lists**

引用される率の高い論文を掲 載する雑誌がリスト表示されま す。

- ① Select List 他に雑誌論文、図書を選 択できます。
- ② Citing Year 調査する年代を選択でき ます。
- ③ Items to display 表示件数を変更できま す。

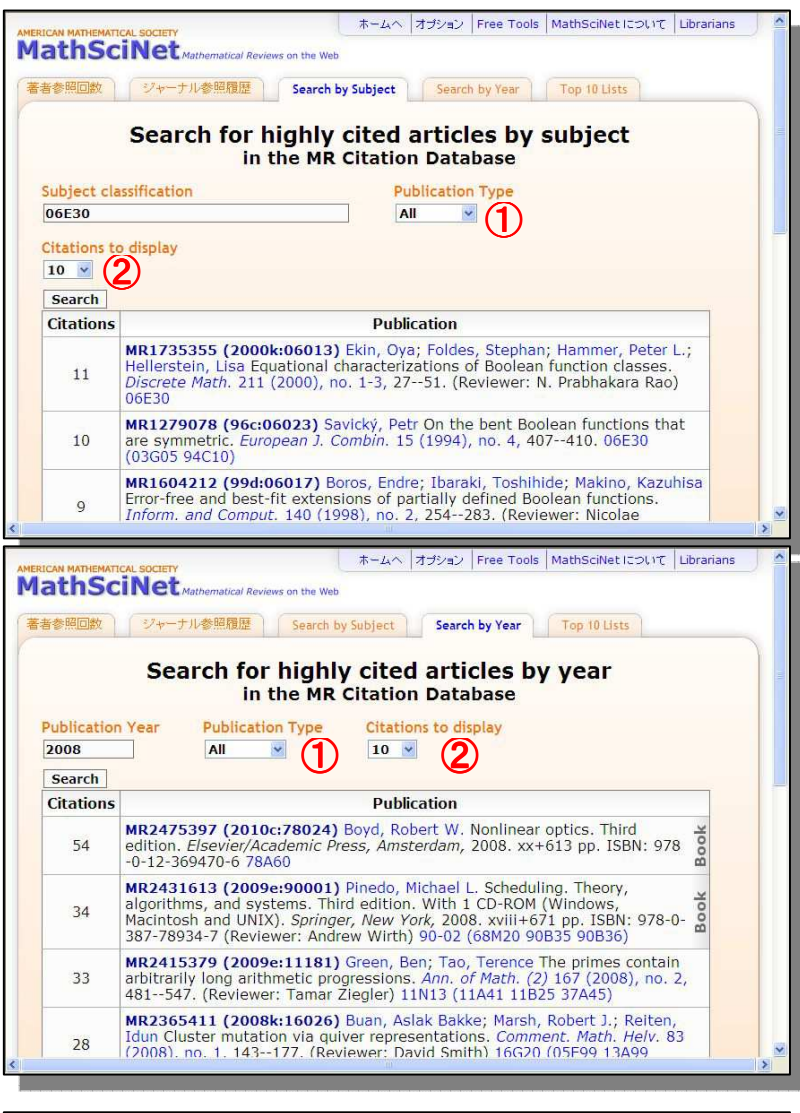

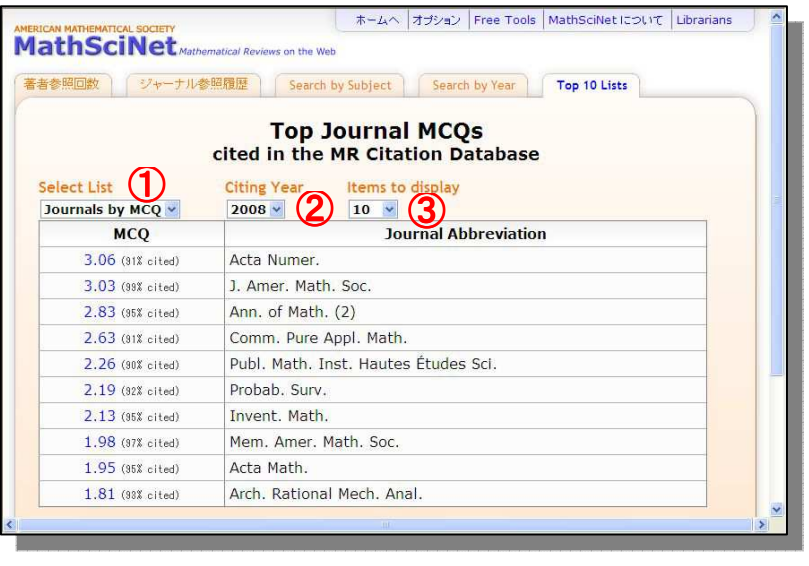

# **8 Free Tools**

# **8-1** 分類**(MSC)**による検索

画面右上部のツールバーより、MSC検索を行なうことができます。MSC 検索では、MSCから、 特定の分類に属する論文を検索することができます。

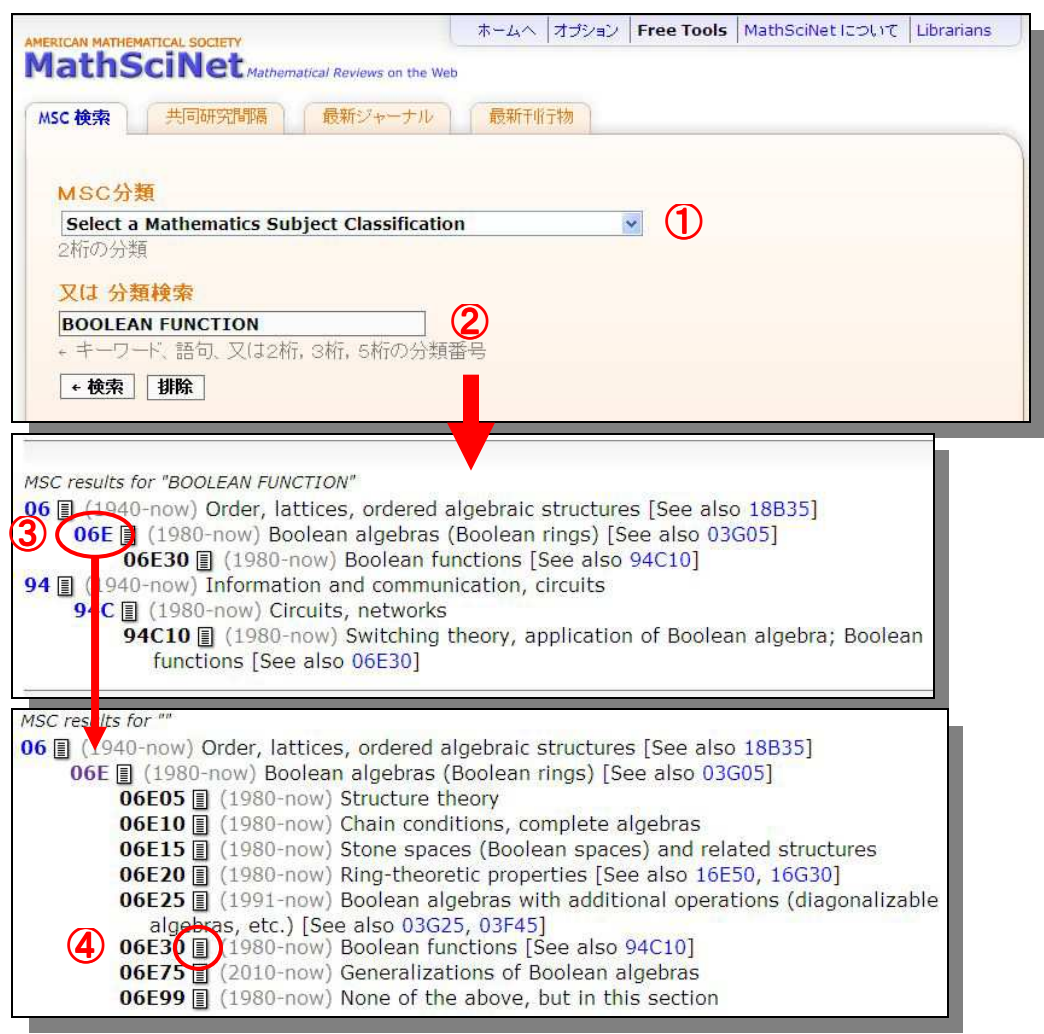

①の MSC 分類より、検索をしたい分野名を「Select Mathmatics Subject Classification」と書かれ たプルダウンメニューより選択、または、②分類検索テキストボックスに、キーワード、分類番号を 入力し、検索ボタンを押してください。

検索条件に適合する分類体系が表示されます。左記の例では「hilbert space」を含む分類を示し ています。

- ③ 分類コードにリンクが張られている場合はクリックすると下位の分類が展開表示されます。
- ④ ボタンをクリックするとその分類に割り当てられている文献一覧を表示します。

## **8-2** 共同研究間隔

共同研究間隔(Collaboration Distance)では、2人の研究者(著者)の共同研究(共著)による 係わり合いの間隔を数値で導き出すことができます。また、目的の著者と Paul Erdös(ボール・ エルデシュ)との間の共同研究(共著)から Erdös ナンバーを導き出すこともできます。

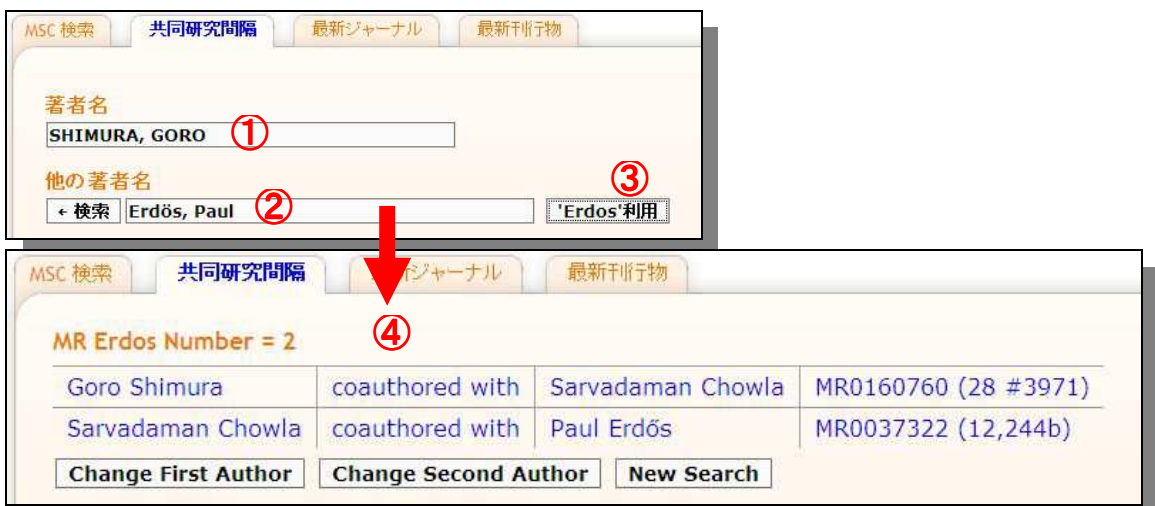

- ① 著者名と②他の著者名を著者名入力ルールに従い入力し「検索」ボタンを押してください。
- ③ 「Erdos 利用」ボタンによって、「他の著者名」に「Erdös, Paul」と入力されます。

ここでは「shimura, goro」を入力し、「他の著者名」で「Erdos 利用」をクリックして「Erdös, Paul」を指定した例です。

共同研究間隔が「2」と表示され、「coauthored with(共著)」である「Sarvadaman Chowla」を 介して「Erdös, Paul」とつながっていると表示されました。

MR 番号をクリックして、その論文の詳細画面を表示することができます。

### ④ 「Change First Author」をクリックすることによって、「著者名」を変更することができます。

「Change Second Author」では「他の著者」を変更することができます。「New Search」によっ て新たな検索を開始することができます。

## **8-3 最新ジャーナル**

最近 6 週間以内に MathSciNet に掲載された雑誌の情報と論文を表示することができます。

#### 論文書誌が掲載された時を指定

最近 6 週間以内に MathSciNet に掲載された雑誌の情報と論文を表示することができます。プル ダウンメニューから遡及週を選択して「検索」ボタンをクリックすると雑誌一覧画面が表示されま す。

#### 雑誌一覧画面

指定した週に掲載された雑誌タイトルと巻数、発行年、号数が表示されます。

- ① 任意のタイトルを選択すると、その雑誌の説明画面が表示されます。
- ② 任意のタイトルに付与されている号数を選択すると、指定した週に掲載され た、その雑誌の論文一覧がリスト表示されます。

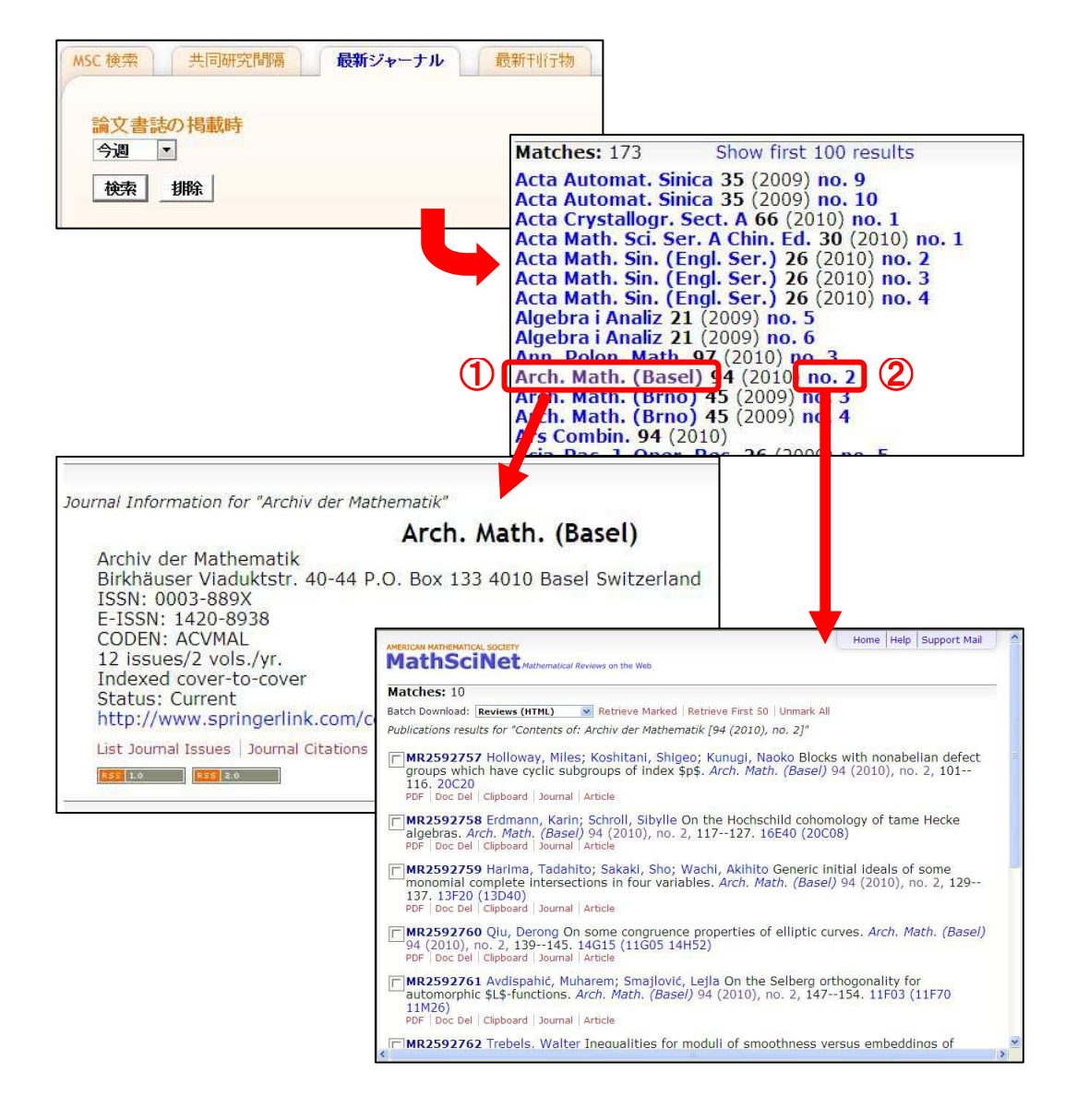

# **8-4** 最新刊行物

最新刊行物では新たに掲載された書誌データ、新たにアップデートされたレビューを検索時点 より、月単位で遡り検索することができます。

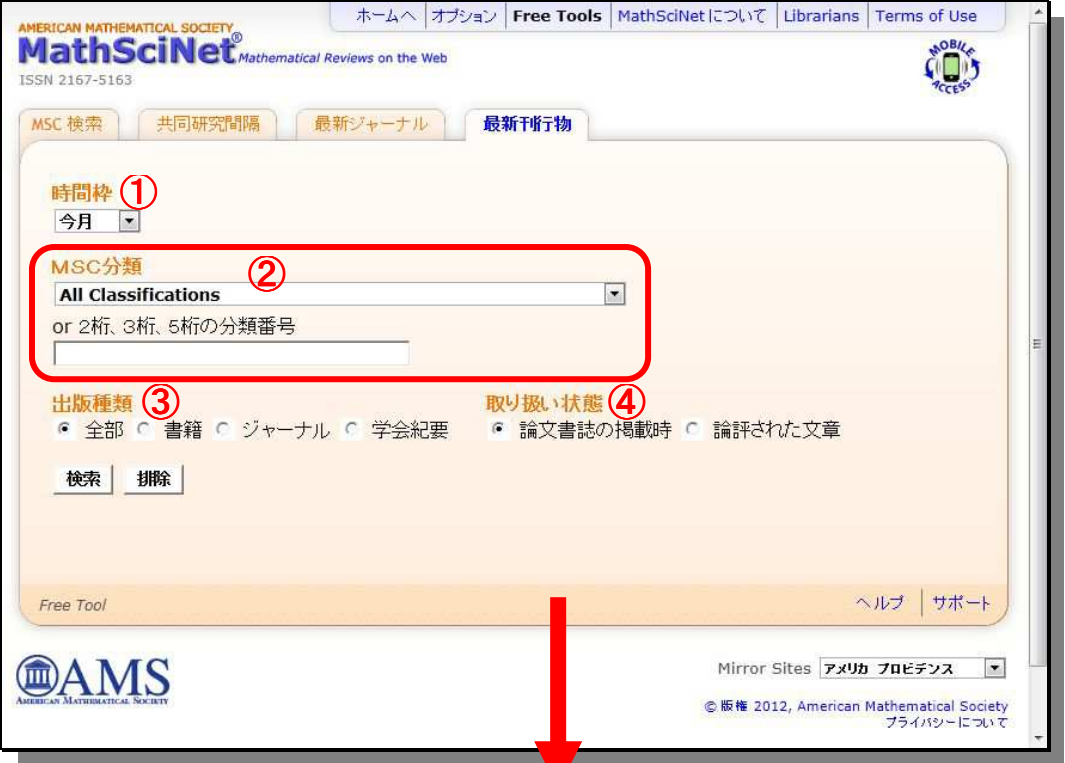

### ① 時間枠

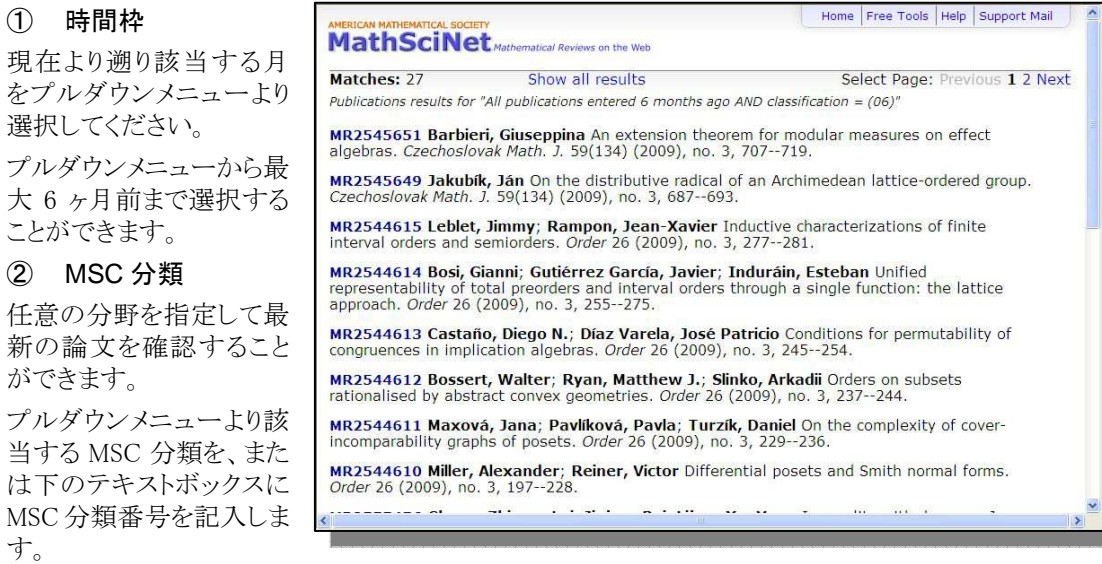

Home | Free Tools | Help | Support Mail

#### ③ 出版種類

出版物の種類を選択できます。

### ④ 取り扱い状態

「論文書誌の掲載時」(新たに掲載された書誌データ)、「論評された文章」(レビューのアップデ ート分)を選択できます。

# **9** オプション 表示形式の変更

画面の表示件数、フォント、言語、ミラーサイトの標準設定を変更することができます。

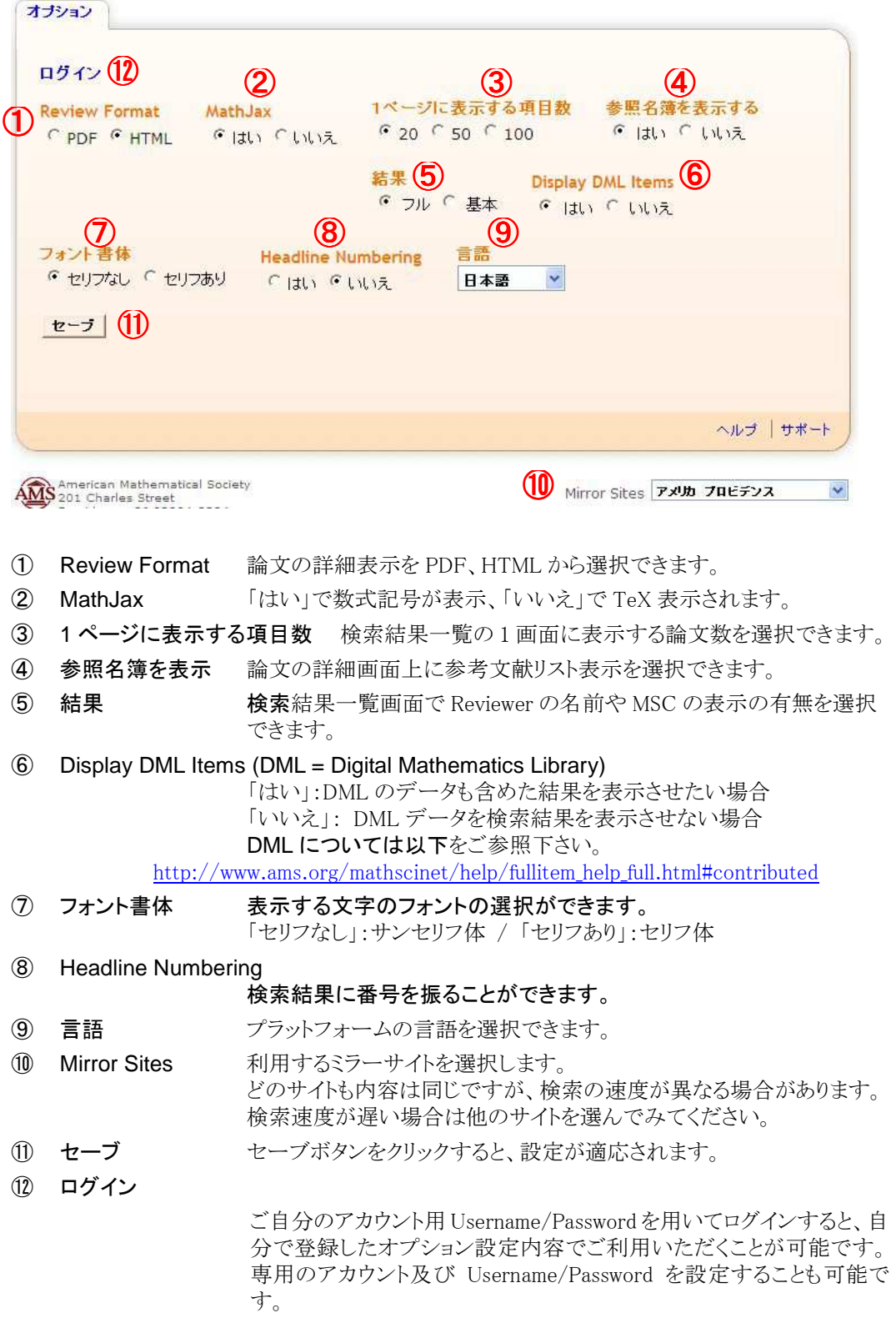

# **10** クリップボード 検索結果の一時保存

検索結果一覧画面や詳細表示画面に表示されるレコードは、「クリップボード(Clipboard)」機 能を使うことによって一時的に保存することができます。クリップボードには最大で 500 件まで 保存することができます。

また、2 時間 MathSciNet を利用しないと自動的に削除されるようになっています。クリップボー ドに一時保存したレコードは、まとめて詳細やダウンロードをすることができます。

Clipboard をクリックすると、その論文が Clipboard に保存されます。

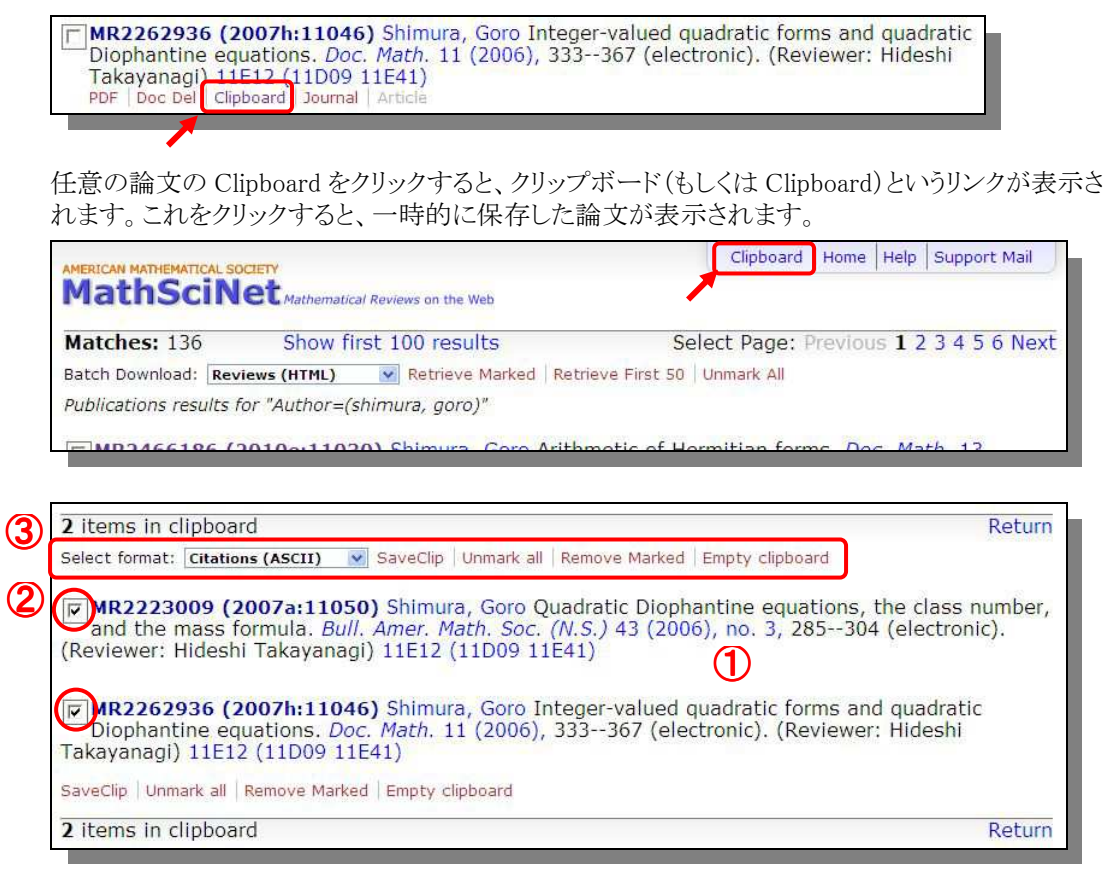

① クリップボードに保存される論文

クリップボードには最大で 500 件まで保存することができます。また、2 時間 MathSciNet を 利用しないと自動的に削除されるようになっています。クリップボードに一時保存したレコー ドは、まとめて詳細やダウンロードをすることができます。

各論文の詳細情報を画面表示する場合は、各論文の書誌にある MR 番号をクリックしま す。

### ② チェックボックスの選択

チェックボックスにチェックした論文を③で操作することができます。

### ③ Select format

書誌を指定のフォーマットに従って表示、印刷、ダウンロードする場合は、②論文にあるチ ェックボックスにチェックし、プルダウンメニューから任意のフォーマットを選択した後 「SaveClip」をクリックします。

それ以外に Unmark all(チェックを全てクリア)、Remove Marked(チェックした論文を削除)、 Empty Clipboard(クリップボードの論文を全て削除)が可能です。

# **11 MathSciNet** のシステム要件と動作環境

AMS(米国数学会)が推奨する MathSciNet の推奨ブラウザです。

Firefox、Internet Explorer、Google Chrome、Opera、Safari、Opera での動作も以下の通り 確認されています。以下は MathSciNet が利用できるブラウザのシステム要件と動作環境 です(2011 年 12 月現在)。

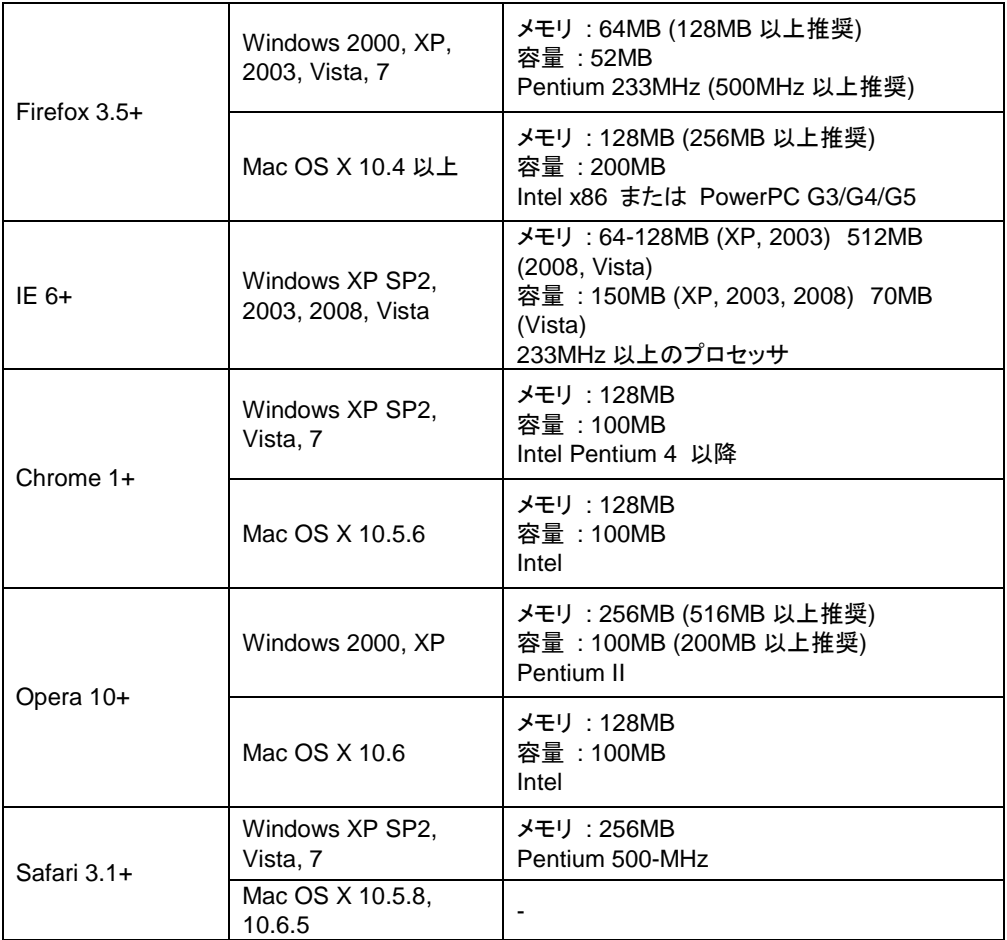